### 研發及產業訓儲替代役役男服役證明作業資訊系統作業說明

由用人單位於研發及產業訓儲替代役資訊管理系統登錄申請辦理役男服役證明作業,主 管機關核定通過後可由用人單位或役男進行服役證明下載。用人單位之系統作業適用說明 (第 2 頁至第 5 頁);役男之系統作業適用說明(第 6 頁)。

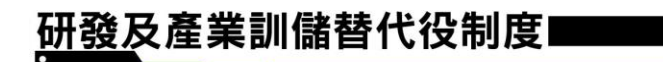

### 【用人單位適用說明】

**SALE** 

一、線上申請:

(一)請選擇【役男管理】→【服役證明及資料查詢】→【服役證明申請】功能。

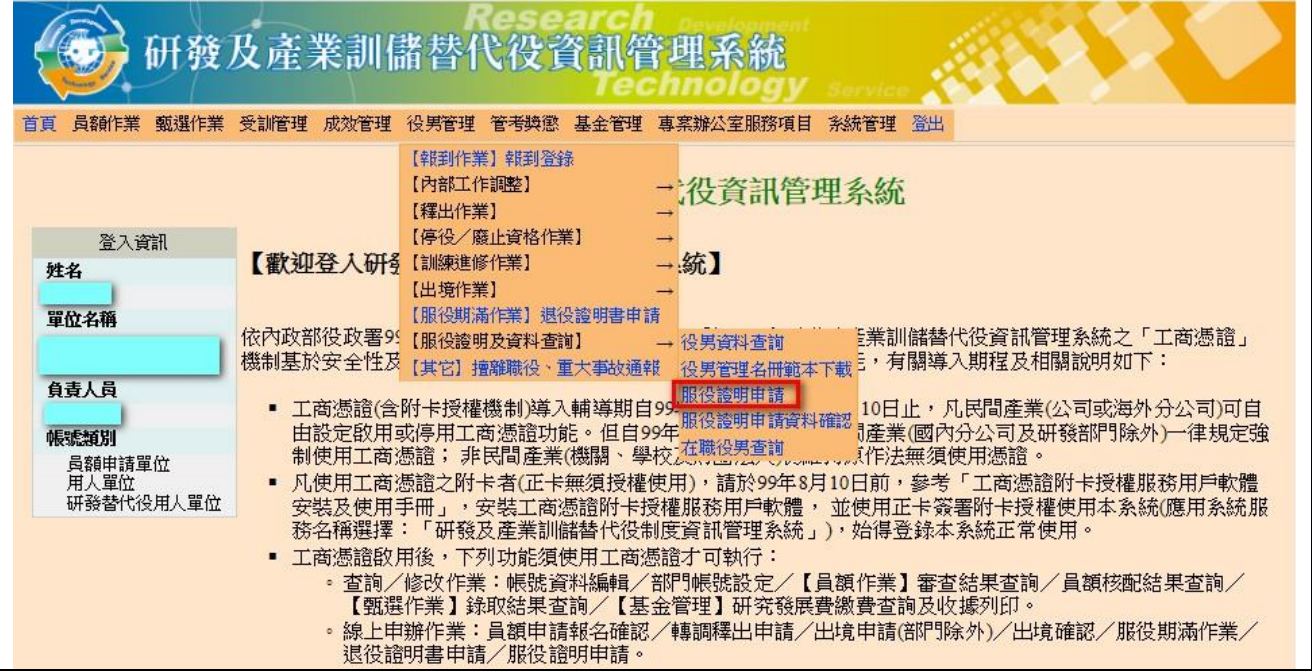

(二) 查詢畫面提供役男資料篩選條件,得輸入役男「身分證字號」、「姓名」、「部門」或 「役別」其中一項,或直接點選<br>查詢鍵進服役證明申請-役男清單畫面。

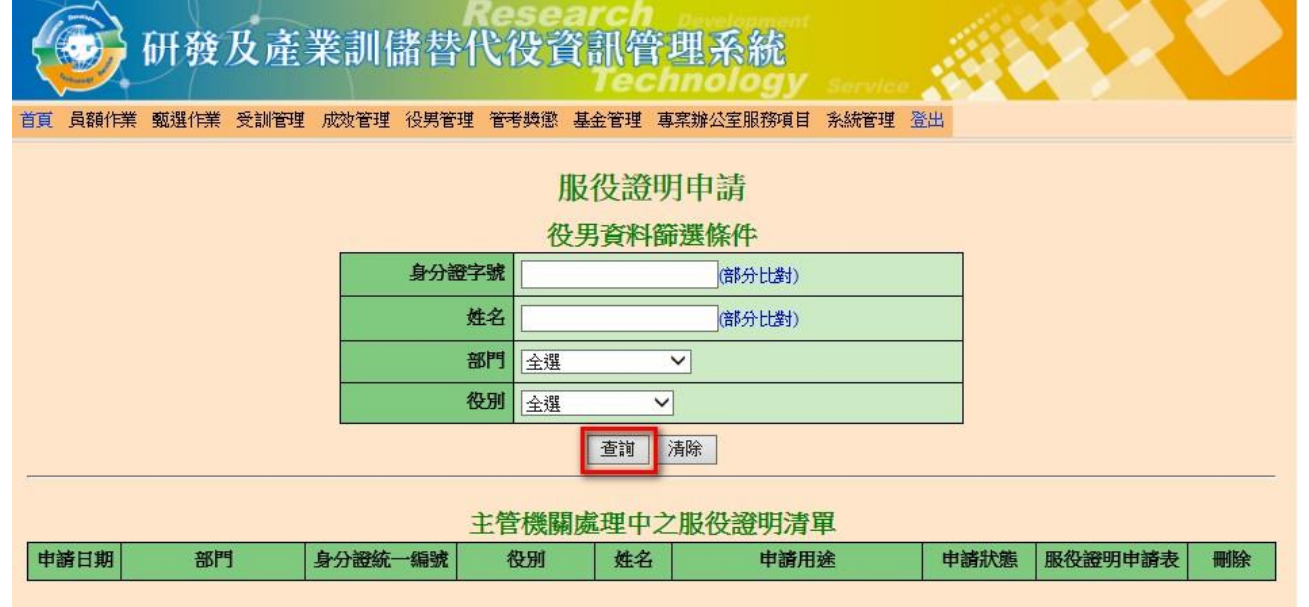

(三)確認役男資料後,點選申請鍵進入服役證明申請-申請畫面。

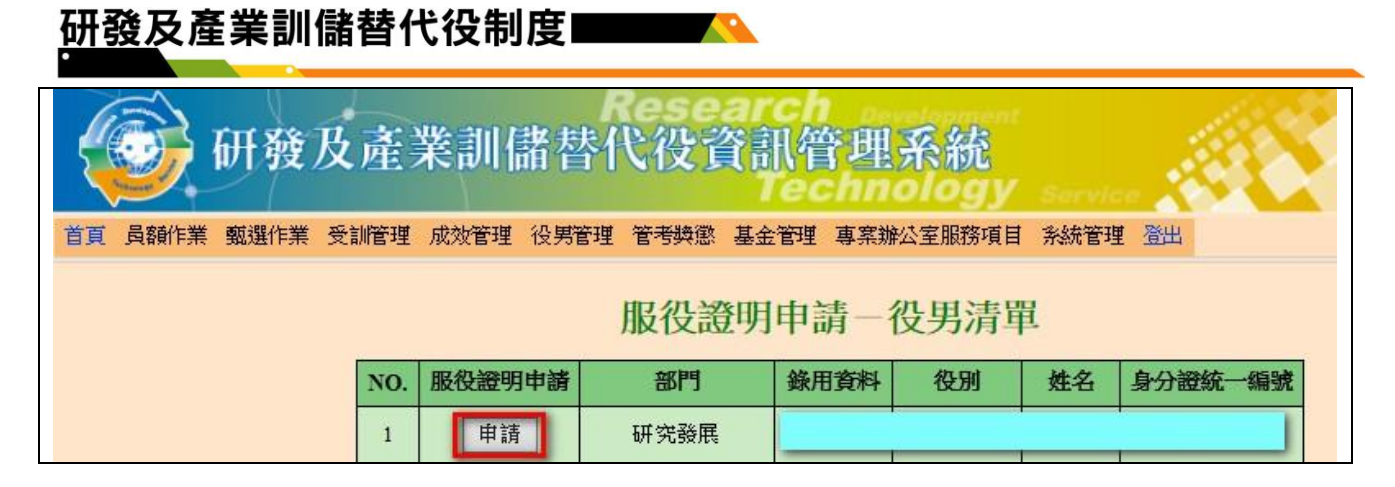

(四)登錄服役證明申請相關資料:逐一填寫職稱、申請用途、服勤地址、用人單位負責人職 稱及負責人姓名等項目,預覽服役證明申請表無誤後請點選服役證明表送出鍵。

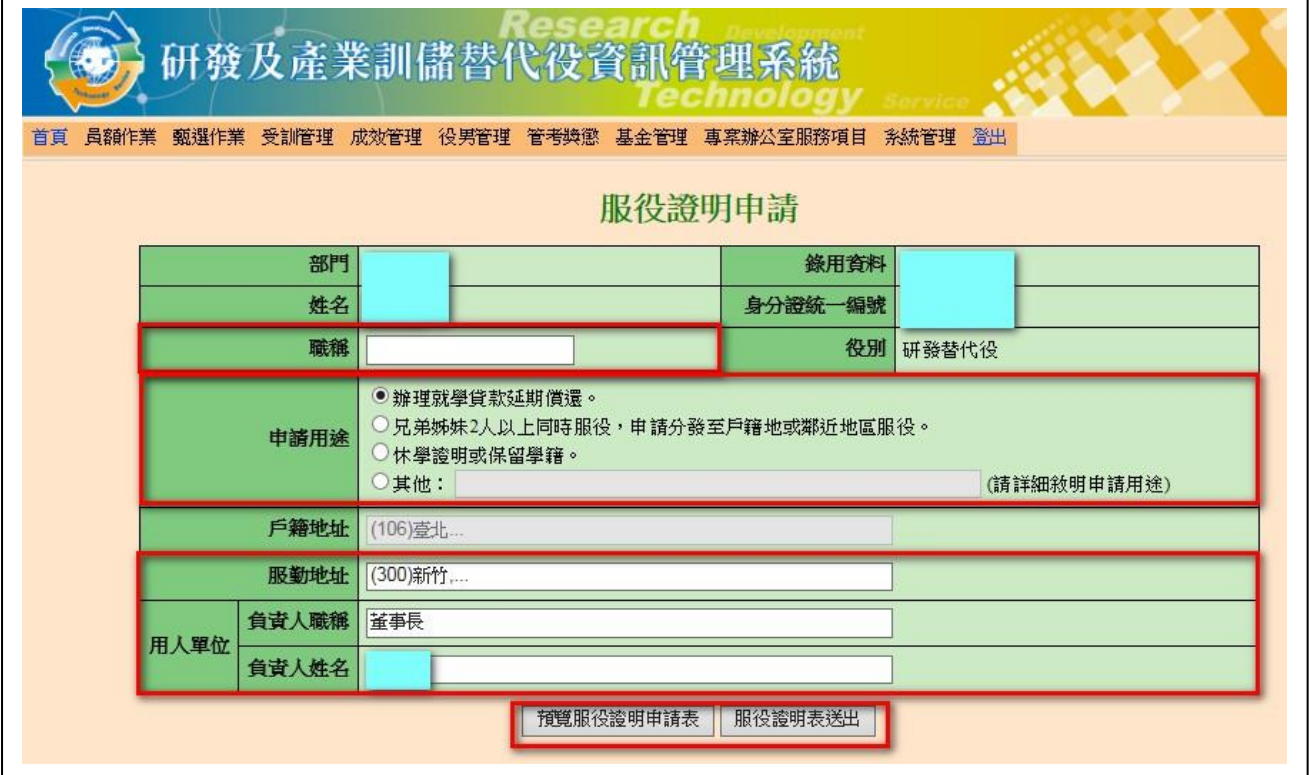

(五)送出資料後,顯示儲存成功訊息。

## 研發及產業訓儲替代役制度■■■■■

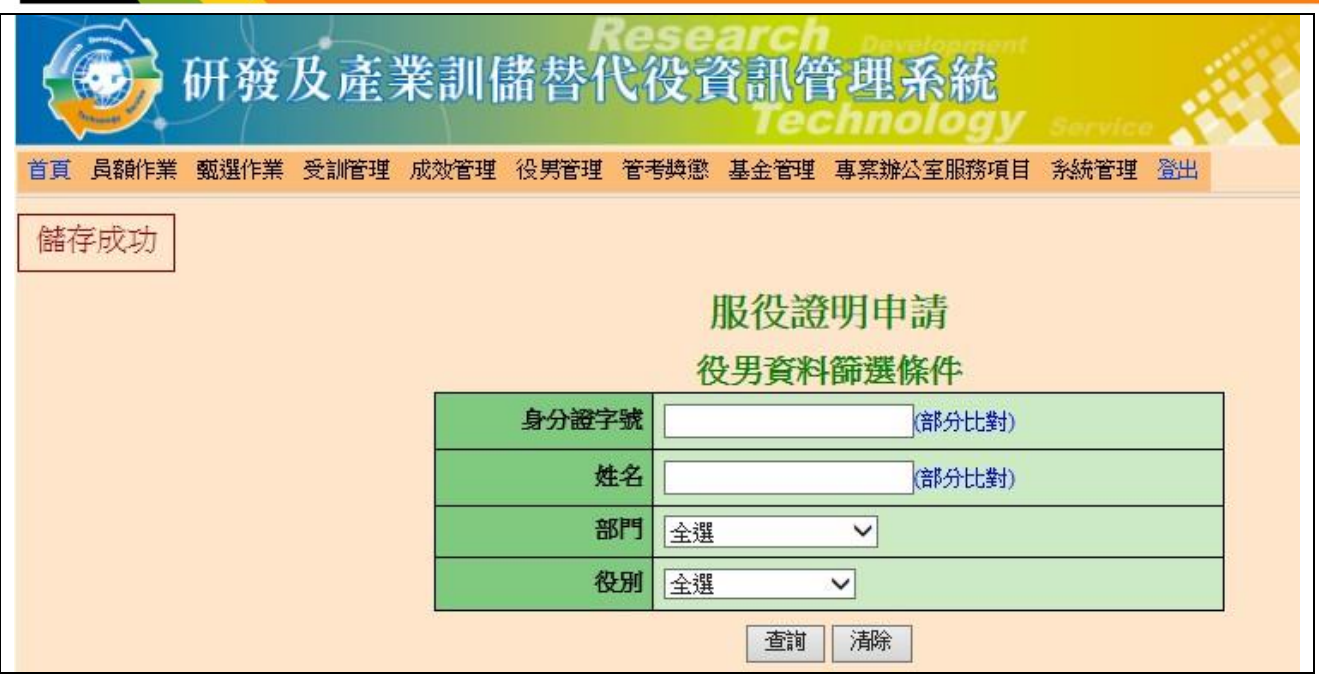

### 二、檢視已送出資料及下載服役證明:

(一)服役證明資料送出完成後,於主管機關簽辦該筆案件前,用人單位得於【役男管理】→ 【服役證明及資料查詢】→【服役證明申請】功能之服役證明申請畫面下方「主管機關 處理中之服役證明清單」可檢視已送出資料或刪除申請服役證明案件,惟主管機關已簽 辦該筆申請資料後即不可刪除案件。

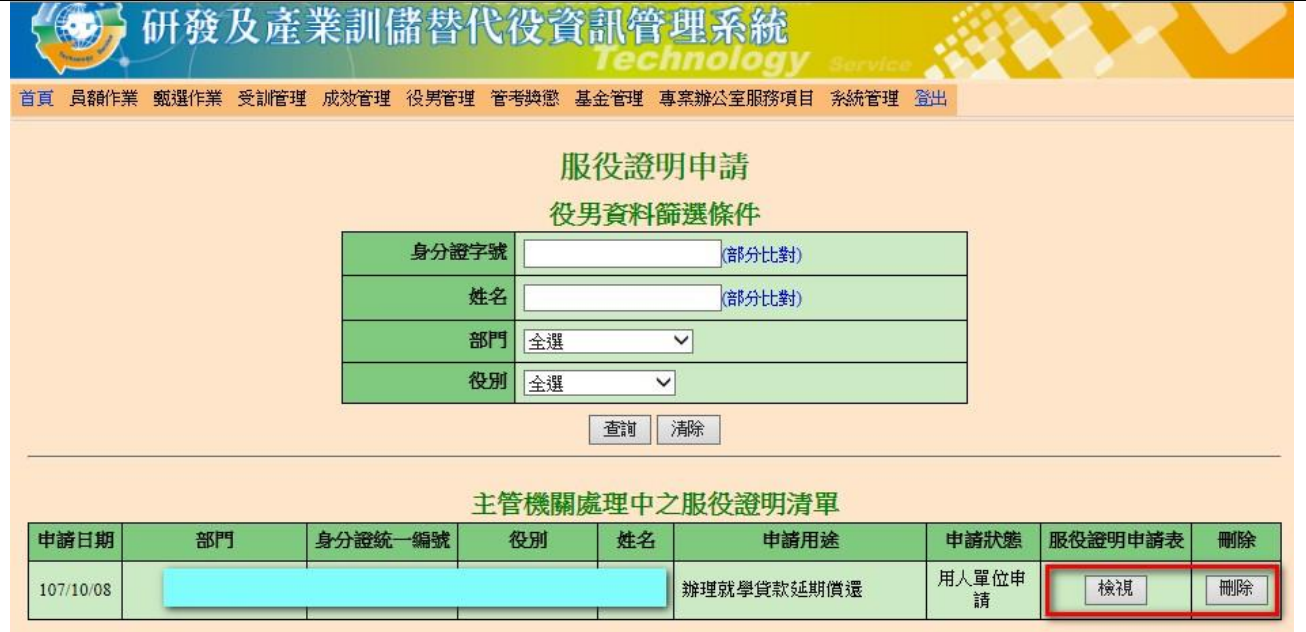

(二)待主管機關簽辦核定通過後,用人單位得於【役男管理】→【服役證明及資料查詢】→ 【服役證明申請】功能之服役證明申請畫面下方「主管機關處理完成之服役證明清單」 下載服役證明書,並將服役證明書轉交役男或通知役男於研發及產業訓儲替代役資訊管 理系統登錄下載。

# 研發及產業訓儲替代役制度■■■■

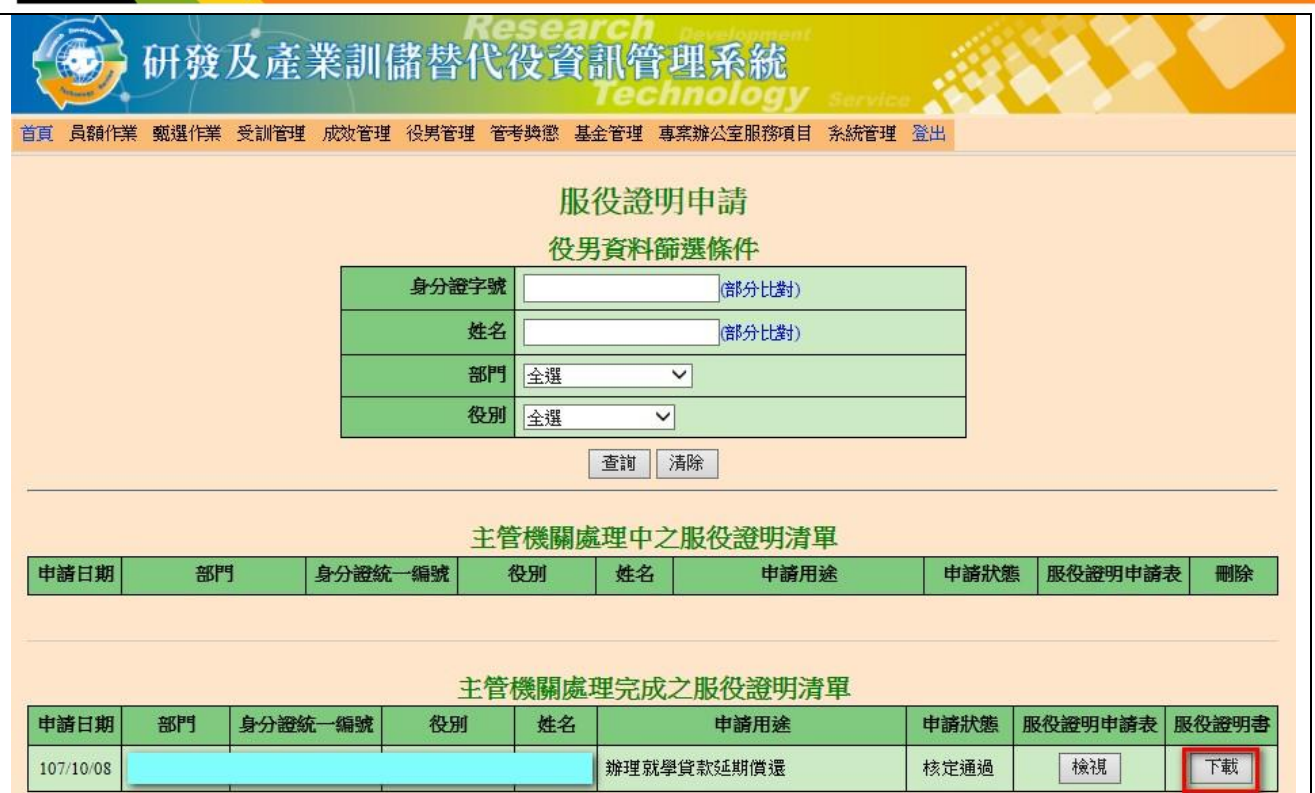

## 研發及產業訓儲替代役制度

### 【役男適用說明】

#### 一、服役證明下載:

(一) 待主管機關簽辦核定通過後, 役男請選擇【役男管理】→【服役證明及資料查詢】服役 證明下載功能。

研發及產業訓儲替代役資訊管理 首頁 成效管理 役男管理 管考獎懲 基金管理 專案辦公室服務項目 系統管理 登出 【出境作業】出境狀態查詢 (服後證明及資料查詢)服役證明下載,及產業訓儲替代役資訊管理系統 答入資訊 歡迎登入研發及產業訓儲替代役資訊系統 姓名 帳號類別 研發替代役役男 服役相關資訊

(二)得於服役證明下載畫面下方「主管機關處理完成之服役證明清單」直接點選下載鍵下載 服役證明書。

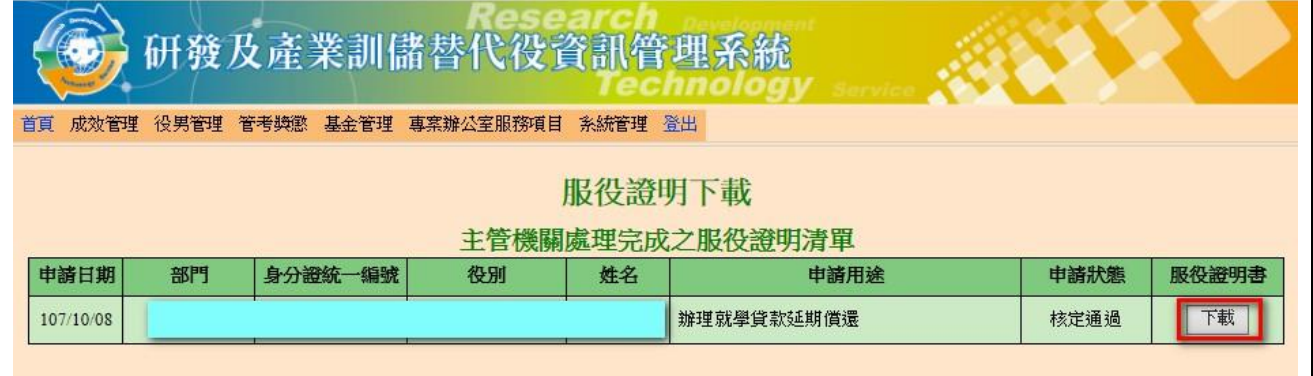

※如有任何資訊管理系統操作問題,歡迎洽詢研發及產業訓儲替代役專案辦公室聯絡窗口 (02-8969-2099)。